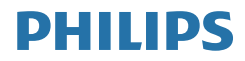

# B Line

328B1

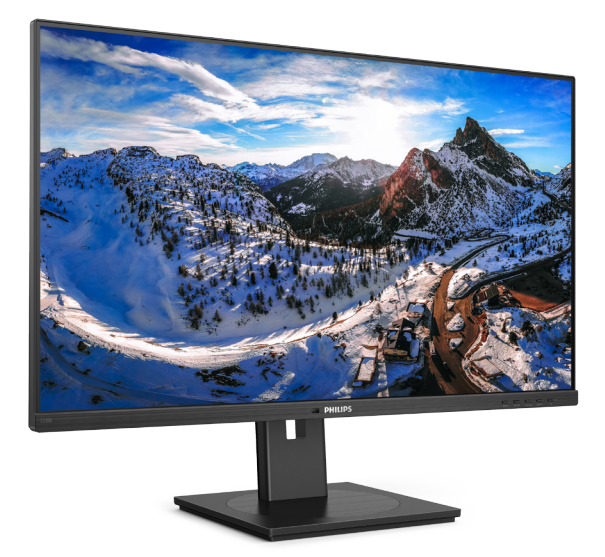

## www.philips.com/welcome

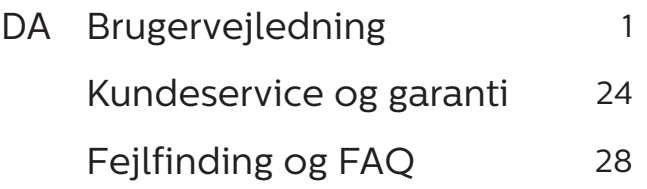

# Indholdsfortegnelse

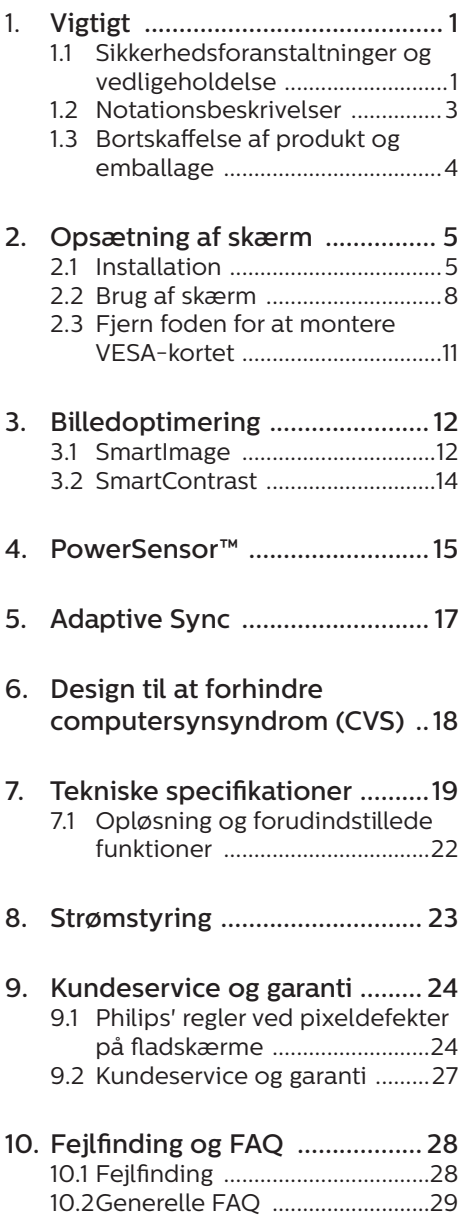

# <span id="page-2-1"></span><span id="page-2-0"></span>1. Vigtigt

Denne elektroniske brugervejledning er beregnet til alle, der bruger Philipsskærmen. Tag den tid du behøver for at læse vejledningen, inden du bruger skærmen. Den indeholder vigtige oplysninger om bemærkninger angående brugen af din skærm.

Philips garanti dækker under forudsætning af, at produktet behandles korrekt og anvendes til det tilsigtede formål i overensstemmelse med dens brugervejledning, og ved forevisning af den originale faktura eller kvittering med angivelse af købsdatoen, forhandlerens navn samt model og produktionsnummer for produktet.

### 1.1 Sikkerhedsforanstaltninger og vedligeholdelse

### **A** Advarsler

Anvendelse af betjeningselementer, justeringer eller fremgangsmåder, der ikke er beskrevet i denne dokumentation, kan resultere i elektrisk stød, elektriske ulykker og/eller mekaniske ulykker.

Læs og følg disse vejledninger, når du tilslutter og anvender din computerskærm.

### Betjening

- • Hold skærmen væk fra direkte sollys, meget kraftige lyskilder såvel som andre varmekilder. Længerevarende udsættelse for denne slags forhold kan medføre misfarvning og beskadigelse af skærmen.
- Fiern alt, der kan risikere at falde i ventilationsåbningerne eller forhindre korrekt afkøling af skærmens' elektronik.
- Bloker ikke ventilationsåbningerne på kabinettet.
- Under placering af skærmen skal du sikre dig, at det er let at komme til strømstikket og stikkontakten.
- Hvis der slukkes for skærmen ved at fjerne strømkablet eller jævnstrømsledningen, skal du vente 6 sekunder, før du sætter strømkablet eller jævnstrømsledningen til igen for at opnå normal betjening.
- Brug altid et godkendt strømkabel. der er leveret af Philips. Hvis du mangler dit strømkabel, skal du kontakte dit lokale servicecenter. (Se venligst kontaktoplysningerne for vores servicering under Vigtige oplysninger i vejledningen.)
- Enheden skal bruges med den angivne strømforsyning. Sørg for kun at bruge skærmen med den angivne strømforsyning. Brug af en forkert spænding vil føre til funktionsfejl, og kan forårsage brand eller elektrisk stød.
- Beskyt kablet. Undgå, at trække i eller bøje strømkablet og signalkablet. Placer ikke skærmen eller andre tunge genstande på kablerne. Hvis kablerne beskadiges, kan det føre til brand eller elektrisk stød.
- • For at undgå potentielle skader, for eksempel at panelet skræller af rammen, skal du sikre dig, at skærmen ikke vipper mere end -5 grader nedad. Hvis den maksimale vinkel nedad på -5 graders overskrides, dækkes skader på skærmen ikke af garantien.
- Udsæt ikke skærmen for kraftige vibrationer eller stød under anvendelse.
- Slå ikke på skærmen, og undgå at tabe den under brug eller transport.

#### Vedligeholdelse

- Som en beskyttelse af skærmen skal du undgå at trykke kraftigt på LCD skærmen. Når du flytter din skærm, så tag fat om rammen for at løfte den. Løft ikke skærmen ved at sætte din hånd eller fingre på LCD skærmen.
- Tag stikket ud fra skærmen, hvis du ikke skal bruge den i en længere periode.
- • Tag stikket ud at kontakten til skærmen, hvis du skal rengøre den med en let fugtet klud. Skærmen kan tørres af med en tør klud, når der er slukket for strømmen. Under alle omstændigheder, må der ikke bruges organiske opløsningsmidler til rengøring af din skærm.
- • For at undgå risiko for elektrisk stød eller permanent beskadigelse af anlægget, må du ikke udsætte skærmen for støv, regn, vand eller miljøer med høj fugtighed.
- Hvis din skæm bliver våd, skal den tørres af med en tør klud så hurtigt som muligt.
- Hvis der kommer fremmed substans eller vand ind i skærmen, så sluk straks for strømmen og tag stikker ud. Fjern derefter den fremmede substans eller vandet, og send skærmen til servicecenteret.
- Skærmen må ikke bruges eller opbevares på steder, hvor den udsættes for varme, direkte sollys eller ekstrem kulde.
- For at opretholde den bedste ydelse af din skærm og for langvarig brug, bedes du bruge skærmen et sted, der er indenfor følgende temperatur- og fugtighedsområde.
	- • Temperatur: 0-40°C 32-104°F
	- • Fugtighed: 20-80 % RH

Vigtige oplysninger vedrørende fastbrændinger/spøgelsesbilleder på skærmen

- Sørg altid for at aktivere en pauseskærm, der bevæger sig, når skærmen efterlades uden at blive anvendt. Du skal altid bruge en pauseskærm eller et andet program, der opdaterer skærmen regelmæssigt, hvis skærmen viser statisk materiale i længere perioder. Uafbrudt visning af stille eller statiske billeder over en længere periode kan forårsage, at billedet "fastbrænding" på skærmen, dvs. de såkaldte "efterbilleder" eller "spøgelsesbilleder" på din skærm.
- "Fastbrænding", "efterbilledet" og "spøgelsesbilledet" er velkendte fænomener inden for LCD teknologien. I de fleste tilfælde vil "fastbrænding" eller "efterbilledet" eller "spøgelsesbilledet" forsvinde gradvist, efter skærmen er blevet slukket.

### **A** Advarsel

Hvis der ikke bruges en pauseskærm

<span id="page-4-0"></span>eller et program, der opdaterer skærmen periodisk, kan der opstå alvorlige tilfælde af "fastbrænding" eller "efterbilledet" eller "spøgelsesbilledet", som ikke forsvinder, og som heller ikke kan repareres. Ovennævnte skader er ikke dækket af garantien.

#### Service

- Kabinettet må kun åbnes af kvalificeret servicepersonale.
- Hvis der er behov for et dokument til reparation eller integration, så kontakt dit lokale servicecenter. (Se venligst kontaktoplysningerne for vores servicering under Vigtige oplysninger i vejledningen.)
- For oplysninger om transport, se "Tekniske specifikationer".
- Efterlad ikke din skærm i en bil/ bagagerum under direkte sollys.

### Bemærk

Kontakt en servicetekniker, hvis skærmen ikke fungerer korrekt, eller hvis du er usikker på, hvad du skal gøre, når betjeningsinstruktionerne, der er givet i denne manual, er fulgt.

## 12 Notationsbeskrivelser

Følgende underafsnit beskriver de notationsmæssige konventioner, der benyttes i dette dokument.

### Bemærkninger, forholdssregler og advarsler

I hele denne vejledning kan tekstafsnit være ledsaget af et ikon, og stå med fed eller kursiv skrift. Disse afsnit indeholder bemærkninger og punkter, hvor der skal udvises forsigtighed, eller advarsler. De anvendes som følger:

### **B** Bemærk

Dette ikon angiver vigtige oplysninger og tips, hvormed du kan gøre bedre brug af computersystemet.

### **A** Forsigtig

Dette ikon angiver oplysninger om, hvordan du undgår risiko for skader på hardwaren eller tab af data.

### <sup>1</sup> Advarsel

Dette ikon angiver risiko for personskader, og hvordan dette undgås.

Visse advarsler kan optræde i andre formater og er eventuelt ikke ledsaget af et ikon. I sådanne tilfælde er den givne udformning af advarslen lovmæssigt obligatorisk.

### <span id="page-5-0"></span>1.3 Bortskaffelse af produkt og emballage

Elskrot WEEE (Waste Electrical and Electronic Equipment)

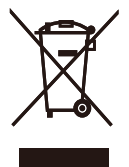

This marking on the product or on its packaging illustrates that, under European Directive 2012/19/EU governing used electrical and electronic appliances, this product may not be disposed of with normal household waste. You are responsible for disposal of this equipment through a designated waste electrical and electronic equipment collection. To determine the locations for dropping off such waste electrical and electronic, contact your local government office, the waste disposal organization that serves your household or the store at which you purchased the product.

Your new monitor contains materials that can be recycled and reused. Specialized companies can recycle your product to increase the amount of reusable materials and to minimize the amount to be disposed of.

All redundant packing material has been omitted. We have done our utmost to make the packaging easily separable into mono materials.

Please find out about the local regulations on how to dispose of your old monitor and packing from your sales representative.

Taking back/Recycling Information for Customers

Philips establishes technically and economically viable objectives to optimize the environmental performance of the organization's product, service and activities.

From the planning, design and production stages, Philips emphasizes the important of making products that can easily be recycled. At Philips, endof-life management primarily entails participation in national take-back initiatives and recycling programs whenever possible, preferably in cooperation with competitors, which recycle all materials (products and related packaging material) in accordance with all Environmental Laws and taking back program with the contractor company.

Your display is manufactured with high quality materials and components which can be recycled and reused.

To learn more about our recycling program please visit

http://www.philips.com/a-w/about/ sustainability.html

# <span id="page-6-0"></span>2. Opsætning af skærm

## 21 Installation

### **T** Emballagens indhold

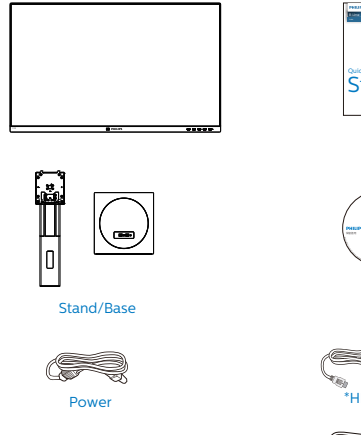

\*USB A-B \* DP

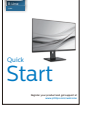

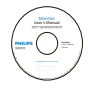

\* CD

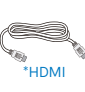

### **2** Fiernelse af foden

1. For at beskytte denne skærm, og undgå at ridse eller beskadige den, skal skærmens forside holdes nedad på en blød overflade, når foden sættes på.

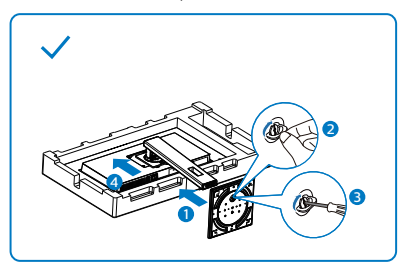

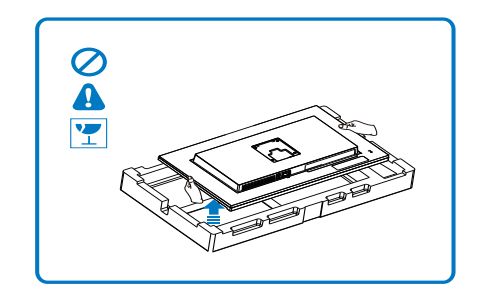

\* Varierer efter region

- 2. Hold på søjlen med begge hænder.
	- (1) Fastgør forsigtigt foden tilVESA monteringsområdet, indtil låsen låser den på plads.
	- (2) Sæt foden forsigtigt på stativet.
	- (3) Brug dine fingre til at fastspænde skruen under foden, og sørg for at foden er ordentlig fastspændt på søjlen.
- 3. Når foden er sat på, skal du montere skærmen med begge hænder, ved at holde fast på skumplastikket på skærmen. Hefter kan du trække skumplastikket af. Når du trækker skumplastikket af, skal du undgå at klemme på skærmen, så den ikke beskadiges.

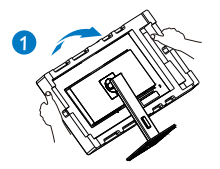

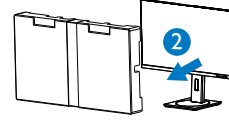

**3** Tilslutning til PC

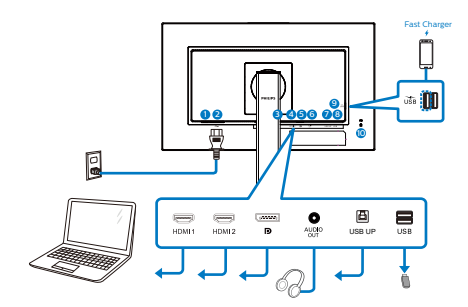

USB hub

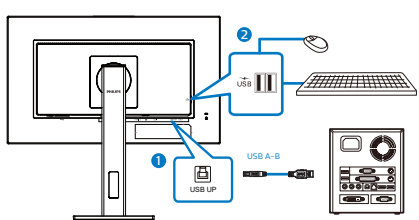

- **1** Tænd/Sluk knap
- <sup>2</sup> AC strømindgang
- **3** HDMI 1 indgang
- 4 HDMI 2 indgang
- **6** DisplayPort indgang
- **6** Lyd-udgang
- *D* USB UP
- 8 USB-nedadgående port
- 9 USB-nedadgående port/USBhurtigoplader
- <sup>1</sup> Kensington anti-tyverisikring

#### Tilslutning til pc

- 1. Tilslut ledningen ordentligt pa bagsiden af skærmen.
- 2. Sluk for computeren og tag netledningen ud af stikket.
- 3. Slut skærmens signalkabel til videostikket bag på computeren.
- 4. Sæt computerens og skærmens netledninger til et stik i nærheden.
- 5. Tænd for computeren og skærmen. Hvis skærmen viser et billede, er installationen gennemført.

### 4 USB- opladning

Denne skærm er udstyret med USB-porte med standard udgangseffekt, og nogle af dem er udstyret med en USB-opladningsfunktion (kan kendes på strømikonet (SR). Disse porte kan fx bruges til, at oplade din smar ttelefon, eller strømforsyne din eksterne harddiske. Skærmen skal være tændt, før denne funktion virker.

Nogle skærme fra Philips oplader eller strømforsyner muligvis ikke din enhed, hvis skærmen går i Dvale/Standby-tilstandtilstand (den hvide lysindikator blinker). I dette tilfælde, skal du åbne skærmmenuen, og vælg "USB Standby Mode". Slå derefter funktionen "Til" (standardindstillingen er "Fra"). Herefter holdes USB-strøm- og opladningsfunktionerne aktive, også når skærmen går i Dvale/Standby-tilstand.

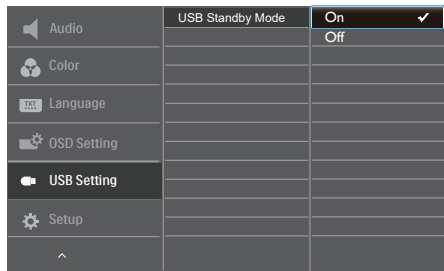

#### **B** Bemærk

Hvis skærmen slukkes på selve tænd/ sluk-knappen, slukkes alle USB-portene også.

### **A** Advarsel:

Trådløse apparater, der bruger USB 2,4Ghz, såsom trådløse mus, tastaturer og hovedtelefoner, kan forstyrres af signaler fra apparater med USB 3.2, som kan svække radiotransmissionen. Skulle dette ske, kan du prøve følgende, for at reducere forstyrrelserne.

- Prøv at holde USB 2.0 modtagere væk fra USB 3.2 porte.
- Brug et standard USBforlængerkabel eller USB-hub til at

<span id="page-9-0"></span>øge afstanden mellem din trådløse modtager og USB 3.2 porten.

- 2.2 Brug af skærm
- 1 Beskrivelse af betjeningsknapperne

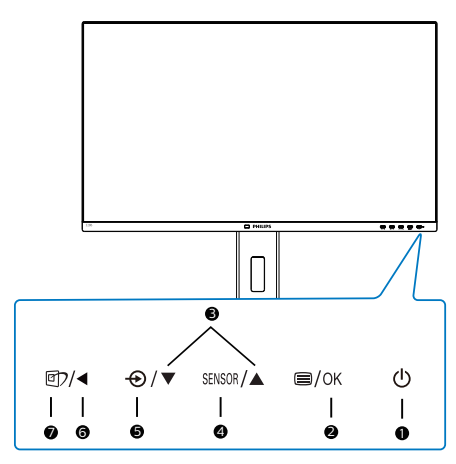

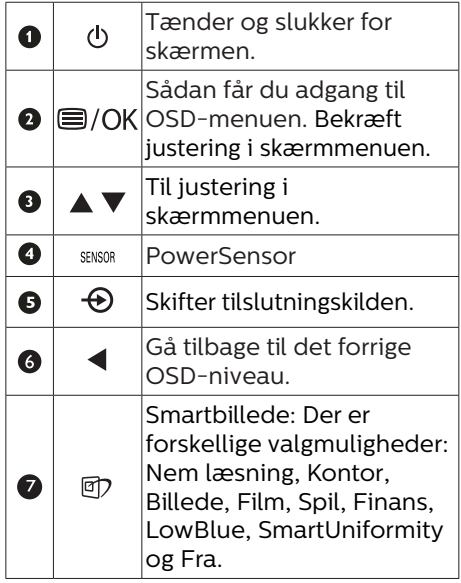

#### **B**eskrivelse af OSD-skærm

Hvad er OSD (On-Screen Display)? Visning på skærmen [On-Screen Display (OSD)] er en funktion på alle Philips LCD skærme. Den sætter en slutbruger i stand til at justere skærmindstillingerne, eller vælge skærmens funktioner direkte via et instruktionsvindue på skærmen. Et brugervenligt skærmvisningsinterface vises som nedenfor:

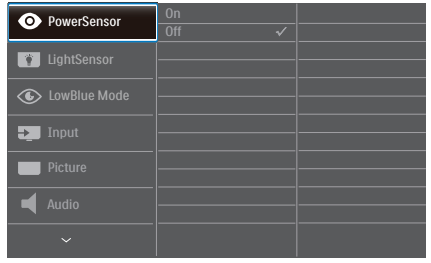

Grundlæggende og enkle anvisninger til kontrolknapperne

I skærmmenuen ovenfor, kan du bruge knapperne foran på skærmen til at flytte markøren med, og tryk på OK knappen, til at bekræfte dit valg eller ændring.

#### OSD-menuen

Nedenstående er en generel oversigt over strukturen i OSD-displayet. Du kan anvende den som opslag, når du senere skal orientere dig i de forskellige justeringer.

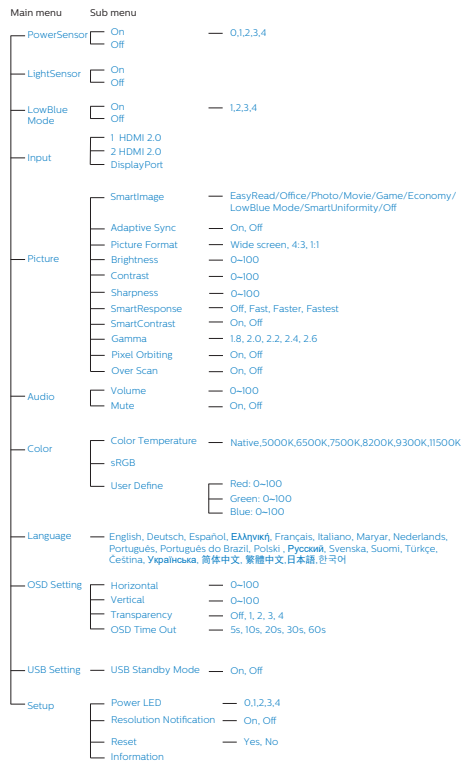

#### 2. Opsætning af skærm

#### Meddelelse om opløsning

Denne skærm er fremstillet til optimal ydelse på dens native opløsning, som er 3840 x 2160. Når skær men bruger en anden opløsning, ses følgende advarsel på skærmen: Brug 3840 x 2160 for at opnå det bedste resultat.

Advarslen vedrørende den naturlige opløsning kan deaktiveres under Opsætning i OSD (skærmmenuen).

**4** Fysisk funktion

#### Vip

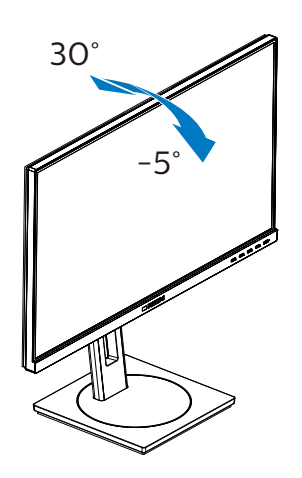

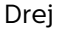

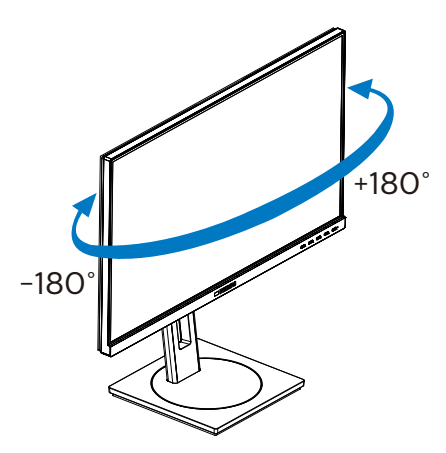

Højdejustering

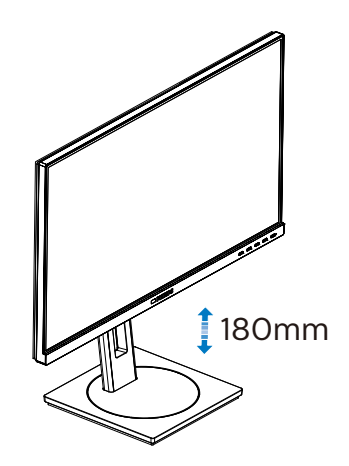

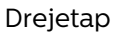

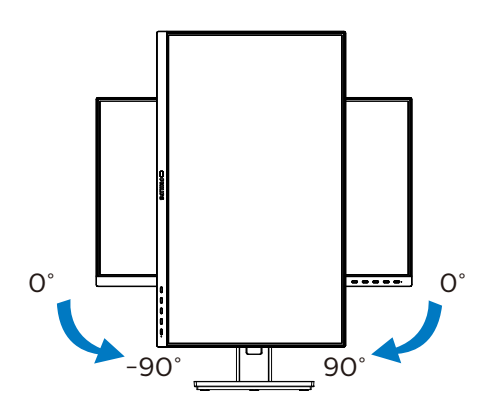

### <sup>1</sup> Advarsel

- For at undgå potentielle skærmskader, or eksempel at panelet skræller af, skal du sikre dig, at skærmen ikke vipper mere end -5 grader nedad.
- Tryk ikke på skærmen, når den vinkels justeres. Tag kun fat i kanten.

### <span id="page-12-0"></span>2.3 Fjern foden for at montere VESA-kortet

Inden du begynder at adskille skærmens fod, skal du følge vejledningerne nedenfor for at undgå mulig beskadigelse eller personskade.

1. Anbring skærmen med forsiden nedad på en blød overflade. Pas på ikke at ridse eller beskadige skærmen.

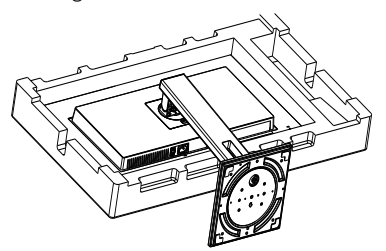

2. Mens du trykker på udløsersknappen, skal du vippe stander og skubbe den ud.

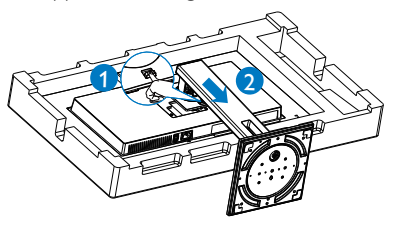

### Bemærk

Denne skærm kan anvendes med et 100 mm x 100 mmVESA-kompatibelt ophæng.

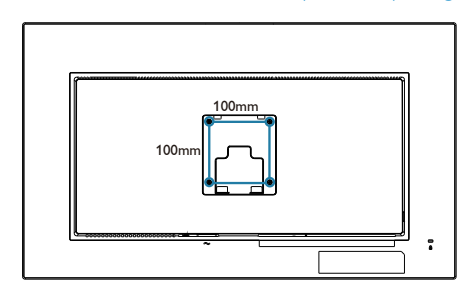

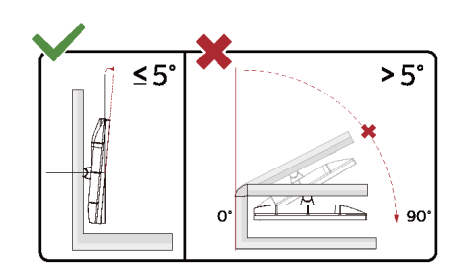

\* Skærmdesignet kan være anderledes end det på billedet.

### **Advarsel**

- For at undgå potentielle skærmskader, or eksempel at panelet skræller af, skal du sikre dig, at skærmen ikke vipper mere end -5 grader nedad.
- Tryk ikke på skærmen, når den vinkels justeres. Tag kun fat i kanten.

## <span id="page-13-0"></span>3. Billedoptimering

### 3.1 SmartImage

### **H** Hvad er dette?

SmartImage er forudindstillede indstillinger, der optimerer skærmen i henhold til indholdet, og som indstiller den dynamiske lysstyrke, kontrast, farve og skarphed i realtid. Uanset om du arbejder med tekstprogrammer, ser billeder eller ser video, så giver Philips SmartImage den optimale skærmydelse.

2 Hvorfor behøver jeg det?

Du ønsker en skærm, som giver det bedste billede for alle typer indhold. For at øge skærm-oplevelsen, indstiller SmartImage-softwaret dynamisk lysstyrke, kontrast, farve og skarphed i realtid.

**B** Hvordan virker det?

SmartImage er en eksklusiv, førende Philips-teknologi, som analyserer indholdet på skærmen. Ud fra det valgte scenarie forbedrer SmartImage dynamiske billeders og videoers kontrast, farvemæthed og skarphed for at forbedre det viste billede - alt i realtid og blot med et tryk på en knap.

### 4 Hvordan aktiveres SmartImage?

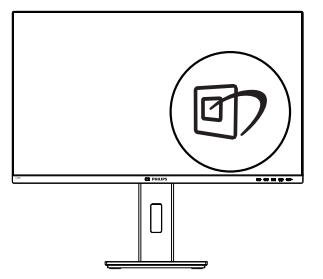

1. Tryk på  $\overline{\mathbb{D}}$  for at starte SmartImage på skærmen.

- 2. Fortsæt med at trykke på  $\nabla$  for at skifte mellem Nem læsning, Kontor, Billede, Film, Spil, Finans, LowBlue, SmartUniformity og Fra.
- 3. SmartImage ses på skærmen i fem sekunder, men du kan også trykke på "OK" for at bekræfte.

Der er forskellige valgmuligheder: Nem læsning, Kontor, Billede, Film, Spil, Finans, LowBlue, SmartUniformity og Fra.

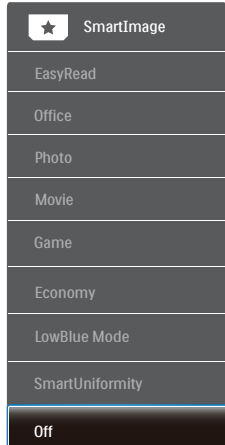

- EasyRead (Nem læsning): Hjælper med at forbedre læsning af tekst, baseret på programmer som PDF e-bøger. Ved brug af en speciel algoritme, der øger kontrasten og kantskarpheden i tekstindholdet, optimeres skærmen til stress-fri læsning ved at justere lysstyrken, kontrasten og farvetemperaturen på skærmen.
- Office (Kontor): Forbedrer teksten og dæmper lysstyrken for, at øge læsbarheden og nedsætte anstrengelsen af øjnene. Denne funktion øger læsbarheden og produktiviteten, når der arbejdes med regneark, PDF filer, skannede artikler og andre generelle kontorprogrammer.

- Photo (Foto): Denne funktion kombinerer farvemætheden, den dynamiske kontrast og skarphed for at vise billeder og lignende klart og i levende farver - alt uden synlige fejl på det skannet billede og blegnede farver.
- Movie (Film): Viser hver detalje i videoernes mørkere områder med øget luminans, dyb farvemæthed, dynamisk kontrast og ekstra skarphed, og uden farveudvaskning i de lysere områder hvilket giver dynamiske, naturlige værdier med henblik på den ultimative videovisning.
- Game (Spil): Aktivér overdrivekredsløbet for at få den bedste reaktionstid, reducere skæve kanter på genstande, der bevæger sig hurtigt på skærmen, forbedre kontrastforholdet mellem lyse og mørke områder. Denne funktion giver brugeren den bedste spilleoplevelse.
- Economy (Økonomi): Med denne funktion indstilles lysstyrken og kontrasten, ligesom baggrundslyset finjusteres for at opnå det rette billede til hverdagens kontorprogrammer. Med nedsat strømforbrug.
- LowBlue-Mode (LowBlue-funktion): LowBlue-funktionen er beregnet til at belaste øjnene mindre. Undersøgelser har vist, at ligesom ultraviolette stråler kan forårsage øjenskader, kan blå lysstråler i kortbølger fra LED-skærme med tiden forårsage øjenskader og påvirke synet. Philips LowBluefunktionen er udviklet for dit velvære, og den bruger en smart softwareteknologi til at reducere skadelige kortbølget blåt lys.
- SmartUniformity: Variationer i lysstyrke og farve på forskellige dele af skærmen er almindeligt forekommende ved LCD-skærme. Den typiske ensartethed kan måles til omkring 75-80%. Ved aktivering af Philips SmartUniformity-funktion forbedres skærmens ensartethed til over 95%. Dette giver mere konsistente og naturtro billeder.
- $\cdot$  Off (Fra): Ingen optimering med SmartImage.

#### Bemærk

Philips LowBlue-funktion. Indstilling 2 er i overensstemmelse med TUV Low Blue Light-certificering. Denne funktion kan bruges ved at trykke på genvejstasten **可, og tryk derefter på ▲tasten, for at** vælge LowBlue-funktionen. Se hvordan SmartImage vælges i trinene ovenfor.

### <span id="page-15-0"></span>3.2 SmartContrast

### **H** Hvad er dette?

Unik teknologi, der dynamisk analyserer det viste indhold, og automatisk optimerer skærmens kontrastforhold til maksimal visuel klarhed. Den øger baggrundsbelysningen og giver et klarere, friskere og lysere billede eller dæmper baggrundsbelysningen med henblik på en tydelig visning af billeder på en mørk baggrund.

### **2** Hvorfor behøver jeg det?

Du ønsker den allerbedste visuelle klarhed og visning på enhvert indhold. SmartContrast styrer den dynamiske kontrast og indstiller baggrundslyset, så det giver klare, friske og lyse spilog videobilleder, samt viser en tydelig, læsbar tekst ved kontorarbejde. Ved at nedsætte skærmens strømforbrug, sparer du energiomkostninger og forlænger skærmens levetid.

### **B** Hvordan virker det?

Når du aktiverer SmartContrast, analyseres det viste indhold i realtid, og farver og baggrundslysets intensitet indstilles. Denne funktion forbedrer den dynamiske kontrast og giver således en bedre underholdningsoplevelse, når du ser videoer eller spiller spil.

## <span id="page-16-0"></span>4. PowerSensor™

**H** Hvordan virker det?

- PowerSensor udsender og modtager harmløse infrarøde signaler, så den kan finde brugerens tilstedeværelse.
- Når brugeren er foran skærmen. bruges de indstillinger, som brugeren selv har sat, f.eks. lysstyrken, kontrasten, farver osv.
- • F.eks antages det, at lysstyrken på skærmen er sat til 100%, så reduceres strømforbruget automatisk til 80%, så snart brugeren forlader hans plads og ikke længere sidder foran skærmen.

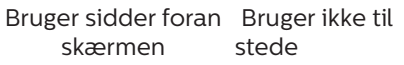

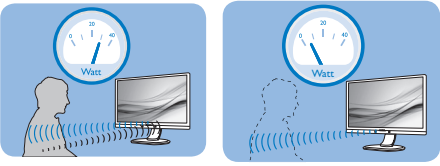

Strømforbruget, som er vist ovenfor, er udelukkende til reference

## 2 Indstilling

### Standard indstillinger

PowerSensor er fremstillet til at finde tilstedeværelsen af en bruger, hvis han/ hun er mellem 30 cm og 100 cm (12 og 40 tommer) fra skærmen, og indenfor 5 grader til venstre eller højre fra skærmen.

#### Brugerdefinerede indstillinger

Hvis du ønsker at være et sted udenfor det ovennævnte området, skal du vælge en højere signalstyrke, for at opnå en optimal detekteringseffekt: Jo højere indstillingen er sat til, jo stærkere er detekteringssignalet. For at opnå en maksimal effektivitet og ordentlig detektering med PowerSensor, bedes du sidde direkte foran skærmen.

- Hvis du vælger at sidde mere 100 cm eller 40 tommer væk fra skærmen, skal du bruge det maksimale detekteringssignal, som har en afstand på op til 120 cm eller 47 tommer. (Indstilling 4)
- Da mørkt tøj her en tendens til at absorbere infrarøde signaler, selv hvis brugeren sidder indenfor 100 cm eller 40 tommer af skærmen, bedes du skrue op for signalstyrken, hvis du har sort eller mørkt tøj på.

#### Genvejstast Sensor-afstand

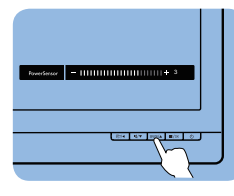

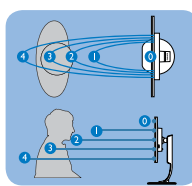

### Landskab/portræt funktion

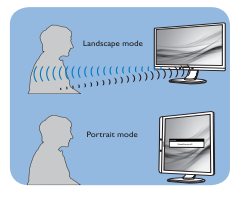

Billederne ovenfor er udelukkende til reference, og giver muligvis ikke et præcist afbillede af denne skærm.

### **3** Sådan justere du indstillingerne

Hvis PowerSensor ikke virker ordentligt indenfor eller udenfor standardområdet, finindstiller du detekteringen på følgende måde:

- Tryk på PowerSensor-genveistasten.
- Herefter kommer indstillingslinjen frem.
- Stil PowerSensor-detekteringen på 4 og tryk på OK.
- Test den nye opsætning, for at se om PowerSensor finder dig ordentligt i din nuværende placering.
- PowerSensor virker kun når skærmen er i vandret position. Hvis

#### 4. PowerSensor™

PowerSensor er tændt, og skærmen sættes i lodret position (90 grader), slukker skærmen automatisk. Og skærmen tænder automatisk igen, når skærmen sættes til vandret position.

#### **B** Bemærk

En manuelt indstillet PowerSensor vil forblive i drift, medmindre eller indtil den genindstilles, eller hvis den justeres tilbage til standardindstillingerne. Hvis du synes at PowerSensor er alt for følsom overfor nærliggende bevægelser, skal du justere til en lavere signalstyrke. Hold sensorlinsen ren. Hvis sensorlinsen er beskidt, skal den tørres ren med alkohol, så dens afstandsregistrering ikke forringes.

# <span id="page-18-0"></span>5. Adaptive Sync يكنب Adaptive Sync

PC-spil har længe været en ufuldkommen oplevelse, idet GPU'er og skærme opdaterer i forskellige hastigheder. Nogle gange kan en GPU gengive mange nye billeder under en enkelt opdatering af skærmen, og skærmen vil vise dele af hvert billede som et enkelt billede. Dette kaldes "udrivning". Spillere kan korrigere udrivning med en funktion, der kaldes "v-sync", men billedet kan blive uroligt, eftersom GPU'en venter på, at skærmen henter en opdatering før levering af nye billeder.

Musens reaktionsevne og det samlede antal billeder i sekundet reduceres også med v-sync. AMD Adaptive Sync-teknologien fjerner alle disse problemer ved at lade GPU'en opdatere skærmen, så snart et nyt billede er klar, så spillerne kommer til at opleve hurtigt reagerende spil helt uden hakken eller udrivning.

Efterfulgt af kompatible grafikkort.

- Operativsystem
	- **•**  Windows 10/8.1/8/7
- Grafikkort: Serierne R9 290/300 & R7 260
	- **•**  Serierne AMD Radeon R9 300
	- **•**  AMD Radeon R9 Fury X
	- **•**  AMD Radeon R9 360
	- **•**  AMD Radeon R7 360
	- **•**  AMD Radeon R9 295X2
	- **•**  AMD Radeon R9 290X
	- **•**  AMD Radeon R9 290
	- **•**  AMD Radeon R9 285
	- **•**  AMD Radeon R7 260X
- **•**  AMD Radeon R7 260
- Stationære og mobile APU'er med A-processor
	- **•**  AMD A10-7890K
	- **•**  AMD A10-7870K
	- **•**  AMD A10-7850K
	- **•**  AMD A10-7800
	- **•**  AMD A10-7700K
	- **•**  AMD A8-7670K
	- **•**  AMD A8-7650K
	- **•**  AMD A8-7600
	- **•**  AMD A6-7400K

## <span id="page-19-0"></span>6. Design til at forhindre computersynsyndrom (CVS)

Philips-skærmen er designet til at forhindre belastning af øjne, som følge af langvarig computerbrug.

Følg instruktionerne nedenfor og brug Philips-skærmen til at reducere træthed og maksimer din arbejdsproduktivitet.

- 1. Passende miljøbelysning:
	- • Juster lyset i miljøet, så det er lignede skærmens lysstyrke, undgå lysstofrør og overflader, der ikke reflekterer for meget lys.
	- • Juster lysstyrken og kontrasten til et passende niveau.
- 2. Gode arbejdsvaner:
	- • Hvis skærmen bruges for meget, kan det føre til ubehag i øjnene. Det er bedre at tage flere kortere pauser fra din arbejdsstation end færre længere pauser. For eksempel er en pause på 5-10 minutter efter 50-60 minutters konstant skærmbrug sandsynligvis bedre end en 15-minutters pause hver anden time.
	- • Kik på en genstand væk fra skærmen, når du har fokuseret på skærmen i længere tid.
	- $\cdot$  Luk langsomt øjnene og rul dem, for at slappe dem af.
	- • Blink bevidst oftere, når du arbeider.
	- • Stræk din hals forsigtigt, og vip langsomt dit hoved fremad, bagud og til siden for at lindre eventuelle smerter.
- 3. Ideel arbejdsstilling
	- • Flyt din skærm til passende højde og vinkel i henhold til din højde.
- 4. Vælg Philips-skærme, som belaster øinene mindre.
	- Refleksfri skærm: Refleksfri skærme reducerer irriterende og distraherende refleksioner, der gør øjnene trætte.
	- • Flimmerfri teknologi, der regulerer lysstyrken og reducere flimmer, så skærmen er mere behagelig at kikke på.
	- • Lavt blåt lys-funktion: Blåt lys kan belaste øjnene. Philips lavt blåt lys-funktion giver dig mulighed for at indstille forskellige blå lysfilterniveauer til forskellige arbejdssituationer.
	- • EasyRead-funktion, der giver en papirlignende læseoplevelse, som er mere behagelig at kikke på, når du arbejder meget med dokumenter på skærmen.

# <span id="page-20-0"></span>7. Tekniske specifikationer

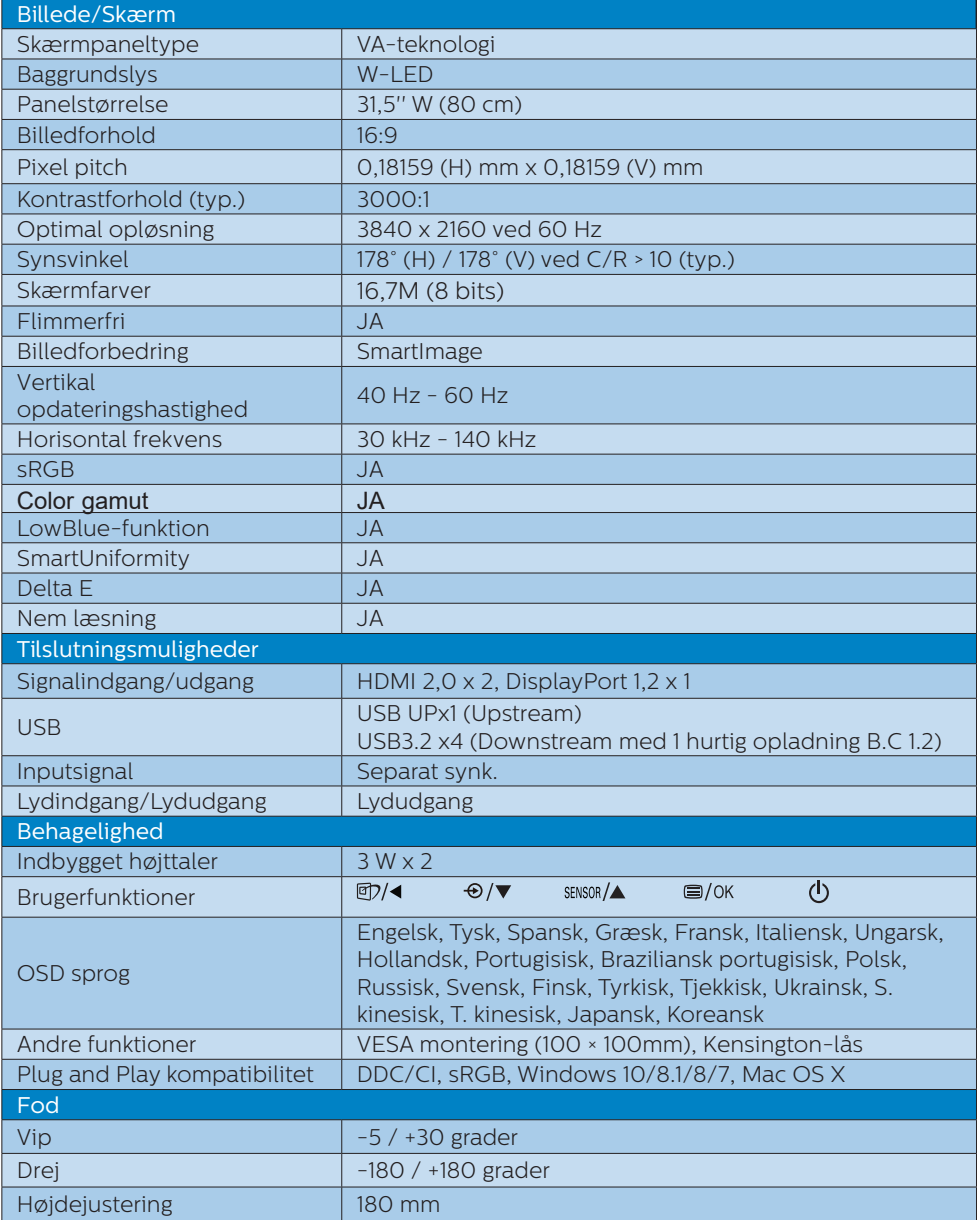

### 7. Tekniske specifikationer

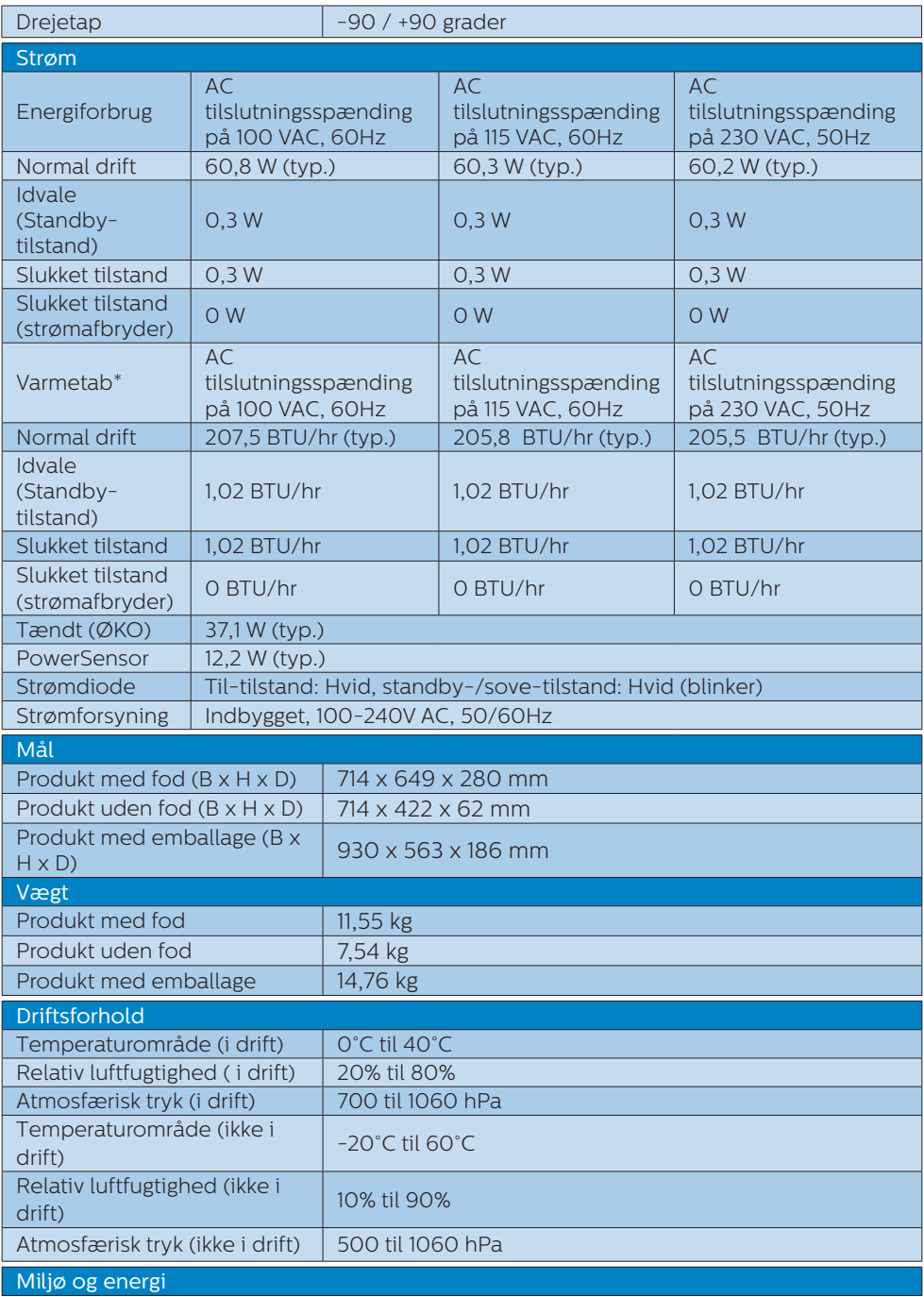

7. Tekniske specifikationer

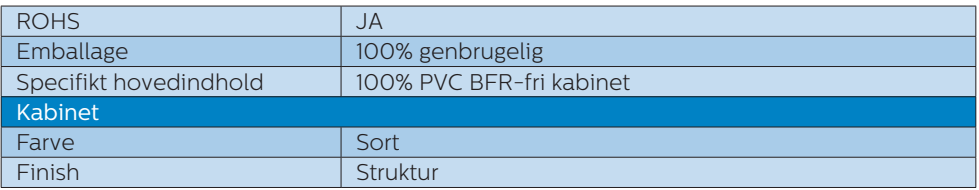

### Bemærk

- 1. Disse data kan ændres uden varsel. Gå til<www.philips.com/support>for at hente den seneste version af brochuren.
- 2. Informationsarkene SmartUniformity og Delta E er medleveret i pakken.

## <span id="page-23-0"></span>7.1 Opløsning og forudindstillede funktioner

### Maksimal opløsning

3840 x 2160 ved 60Hz

### Anbefalet opløsning

3840 x 2160 ved 60Hz

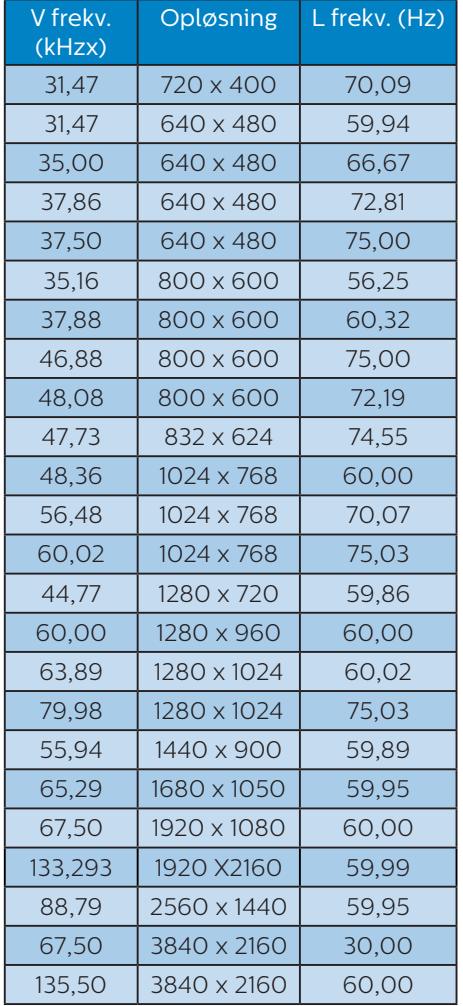

### Bemærk

Bemærk venligst, at din skærm virker bedst med native opløsning på 3840 x 2160. For at opnå den bedste billedkvalitet, bedes du venligst følge den anbefalede opløsning.

## <span id="page-24-0"></span>8. Strømstyring

Hvis der er installeret et skærmkort eller software på pc'en, der er i overensstemmelse med VESA DPM, kan skærmen automatisk nedsætte strømforbruget, når den ikke bruges. Når input fra tastatur, mus eller anden input-enhed registreres, "vågner" skærmen automatisk igen. Nedenstående tabel viser denne automatiske energisparefunktions strømforbrug og signalering:

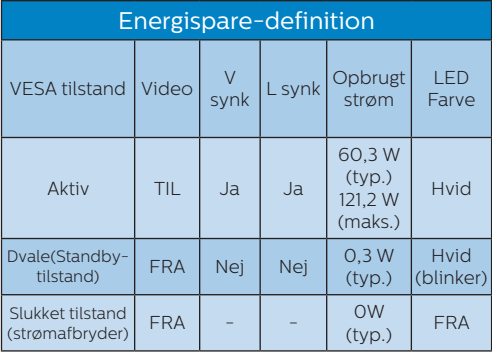

Følgende opsætning bruges til at måle skærmens strømforbrug.

- • Indbygget opløsning: 3840 x 2160
- Kontrast: 50%
- • Lysstyrke: 70%
- • Farvetemperatur: 6500k med fuldt, hvidt mønster
- • Lyd og USB inaktiv (afbrudt)

### Bemærk Disse data kan ændres uden varsel.

## <span id="page-25-1"></span><span id="page-25-0"></span>9. Kundeservice og garanti

## 9.1 Philips' regler ved pixeldefekter på fladskærme

Philips tilstræber at levere produkter af den højeste kvalitet. Vi anvender nogle af branchens mest avancerede produktionsprocesser og udfører en streng kvalitetskontrol. En gang imellem er defekte pixler eller subpixler på TFT-skærme dog uundgåelige. Ingen producent kan garantere, at alle paneler vil være fri for pixeldefekter, men Philips garanterer, at enhver skærm med et uacceptabelt antal defekter repareres eller udskiftes under garantien. Dette notat forklarer de forskellige former for pixeldefekter og definerer de acceptable defektniveauer for hver type. For at være berettiget til reparation eller udskiftning under garantien skal antallet af pixeldefekter på en TFT-skærm overskride disse acceptable niveauer. For eksempel må højst 0,0004% af sub-pixlerne på en skærm være defekte. Desuden sætter Philips endnu højere kvalitetsnormer på visse typer eller kombinationer af pixeldefekter, der er mere generende end andre. Denne pixelpolitik gælder i hele verden.

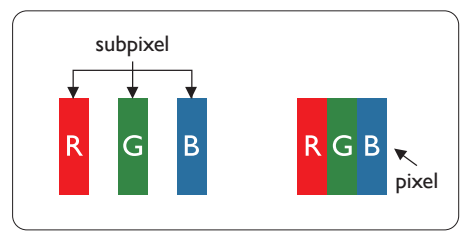

### Pixler og sub-pixler

En pixel eller et billedelement er sammensat af tre sub-pixler med primærfarverne rød, grøn og blå. Når mange pixler sættes sammen, kan de danne et billede. Når alle sub-pixler i en pixel lyser, fremstår de farvede subpixler tilsammen som enkelt hvid pixel. Hvis de alle er mørke, fremstår de tre farvede sub-pixler tilsammen som en enkelt sort pixel. Andre kombinationer af oplyste og mørke sub-pixler fremstår som enkelte pixler i andre farver.

### Forskellige typer pixeldefekter

Pixel- og sub-pixeldefekter optræder på skærmen på forskellige måder. Der er to kategorier af pixeldefekter og flere typer sub-pixeldefekter i hver kategori.

### Defekte lyse prikker

Defekte lyse prikker fremkommer som pixels eller underpixels, der altid lyser eller er "tændt". Det vil sige, at en lys prik er en underpixel, der fremstår på skærmbilledet, når skærmen viser et mørkt mønster. Der er følgende typer defekte lyse prikker.

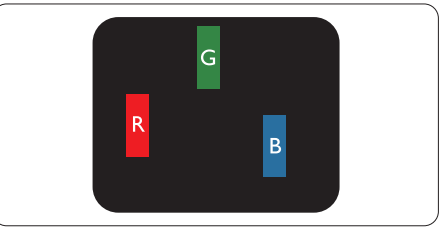

En tændt rød, grøn eller blå sub-pixel.

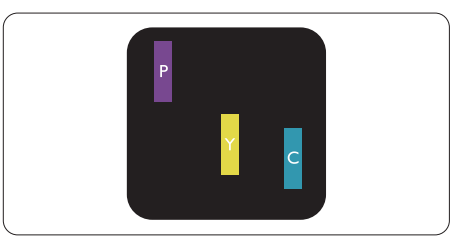

To sammenliggende tændte sub-pixler:

- $Rad + BlA = Lilla$
- Rød + Grøn = Gul
- Grøn + Blå = Cyan (Lyseblå)

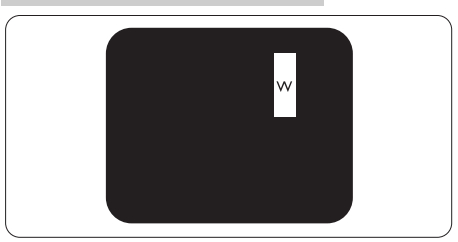

Tre sammenliggende tændte pixler (en hvid pixel).

### Bemærk

En rød eller blå lys prik skal være mere end 50 procent lysere end de omkringliggende prikker, mens en grøn lys prik er 30 procent lysere end de omkringliggende prikker.

### Defekte mørke prikker

Defekte mørke prikker fremkommer som pixels eller underpixels, der altid er mørke eller er "slukkede". Det vil sige, at en mørke prik er en underpixel, der fremstår på skærmbilledet, når skærmen viser et lys mønster. Der er følgende typer defekte mørke prikker.

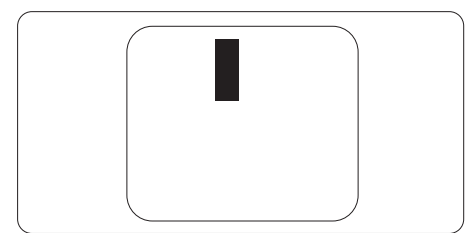

### Tætsiddende pixeldefekter

Da pixel- og sub-pixeldefekter af samme type, der ligger tæt på hinanden, kan være mere iøjnefaldende, specificerer Philips også tolerancer for tætsiddende pixeldefekter.

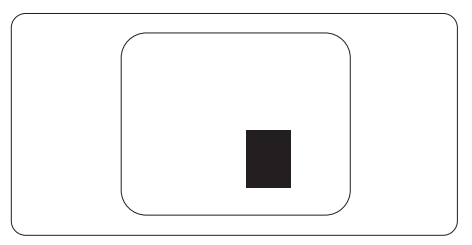

### Pixeldefekttolerancer

For at være berettiget til reparation eller udskiftning på grund af pixeldefekter i garantiperioden skal en TFT-skærm i en Philips fladskærm have pixel- eller sub-pixeldefekter, der overskrider de tolerancer, der er gengivet i følgende tabeller.

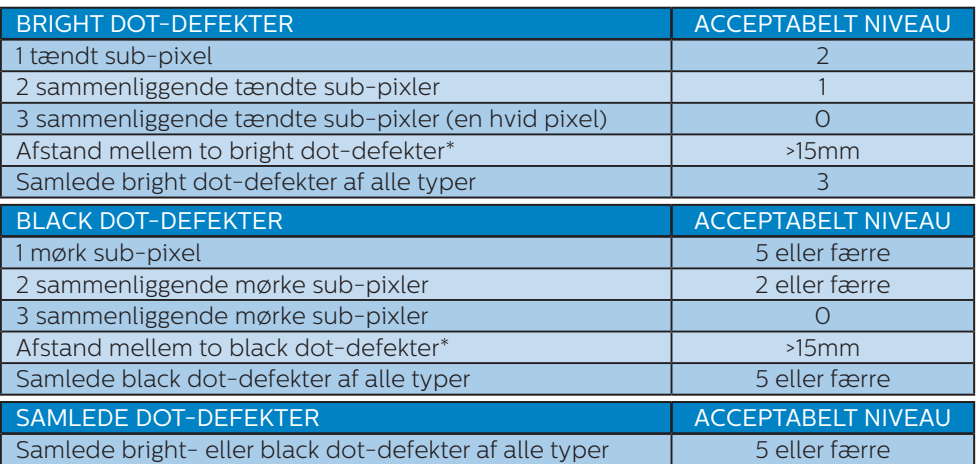

### Bemærk

1 eller 2 sammenliggende sub-pixel-defekter = 1 dot-defekt

## <span id="page-28-0"></span>9.2 Kundeservice og garanti

For oplysninger om garantidækning og gældende støttekrav i dit område, bedes du besøge www.philips.com/support eller kontakt dit lokale Philips kundeservicecenter.

Garantiperioderne kan findes under Garantierklæring i vejledningen Vigtige oplysninger.

Hvis du gerne vil forlænge din garantiperiode, tilbyder vi en forlænget garantidækning via vores certificeret servicecenter.

Hvis du ønsker at gøre brug af denne tjeneste, skal du sørge for at købe den senest 30 kalenderdage efter den oprindelige købsdato. Under den udvidede garantiperiode dækker den over afhentning, reparation og returnering, men brugeren er selv ansvarlig for alle omkostningerne.

Hvis den certificerede tjenesteudbyder ikke kan udføre de nødvendige reparationer, som tilbydes af den forlængede garanti, finder vi en anden løsning for dig, hvis muligt, i henhold til den forlængede garanti.

Du bedes kontakte vores Philips kundeservicecenter eller lokale kontaktcenter (via telefonnummeret hertil) for flere oplysninger.

Nummeret til Philips kundeservicecenteret findes nedenfor.

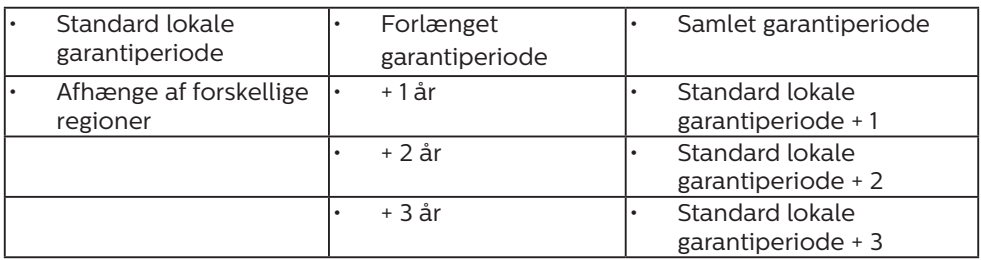

\*\*Det oprindelig købsbevis og det forlængede garantibevis skal kunne fremvises.

## $\bigoplus$  Bemærk

Se venligst oplysningerne i vejledningen for servicehotlinen i dit område, som kan findes på Philips' hjemmeside.

# <span id="page-29-1"></span><span id="page-29-0"></span>10.Fejlfinding og FAQ

### 10.1 Fejlfinding

Denne side omhandler problemer, som kan klares af brugeren selv. Hvis problemet stadig er der, efter at du har prøvet disse løsninger, skal du kontakte Philips' kundeservice.

### Almindelige problemer

Intet billede (strømdiode lyser ikke)

- Kontroller, at ledningen er sat i stikkontakten og bag på skærmen.
- • Kontroller først, at strømkontakten foran på skærmen er i FRA, og stil den derefter på TIL.

Intet billede (strømdiode lyser hvid)

- Kontroller, at der er tændt for computeren.
- Kontroller, at signalkablet er korrekt forbundet til computeren.
- Kontroller, at der ikke er nogen bøjede stikben på signalkablets stik. Hvis der er det, skal du få kablet repareret eller udskiftet.
- Energisparefunktionen kan være aktiveret

#### Skærm siger

**Check cable connection** 

- Kontroller, at skærmkablet er korrekt forbundet til computeren. (Se også Quick Start Guiden).
- Tjek, om skærmkablets stikben er bøjede.
- Kontroller, at der er tændt for computeren.

Automatisk knappen virker ikke

Den Automatiske funktion fungerer kun i VGA analog-tilstand. Hvis resultatet ikke er tilfredsstillende, kan der foretages manuelle justeringer via OSD-menuen.

#### **B** Bemærk

Den Automatiske funktion er ikke nødvendig i DVI digital-tilstand.

#### Synlige tegn på røg eller gnister

- Forsøg ikke selv at feilfinde
- Træk straks skærmens stik ud af stikkontakten
- • Kontakt straks en repræsentant fra Philips kundeafdeling.

### 2 Billedproblemer

#### Billedet er ikke centreret

- Justér billedets position med funktionen "Automatisk" i OSDmenuerne.
- • Juster billedpositionen med Fase/Klokke af Opsætning i OSD hovedmenuen. Den kan kun bruges i VGA-tilstand.

#### Billede vibrerer på skærmen

Tjek, at signalkablet er korrekt forbundet til grafikkortet eller pc'en.

#### Lodret flimren

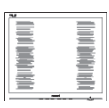

- • Justér billedet med funktionen "Automatisk" i OSD-menuerne.
- Eliminer de lodrette bjælker med Fase/Klokke af Opsætning i OSD hovedmenuen. Den kan kun bruges i VGA-tilstand.

#### <span id="page-30-0"></span>Vandret flimren

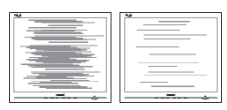

- Justér billedet med funktionen "Automatisk" i OSD-menuerne.
- Eliminer de lodrette biælker med Fase/Klokke af Opsætning i OSD hovedmenuen. Den kan kun bruges i VGA-tilstand.

Billedet er sløret, uklart eller for mørkt

• Indstil kontrasten og lysstyrken i OSD.

Der forbliver et "fastbrænding", "efterbilledet" eller "spøgelsesbilledet", efter at der er slukket for strømmen.

- • Uafbrudt visning af stille eller statiske billeder over en længere periode kan gøre, at billedet "fastbrænding" på skærmen, dvs. de såkaldte "indbrændingsbillede" eller "spøgelsesbillede" på din skærm. "Fastbrænding" og "efterbilledet" eller "spøgelsesbilledet" er velkendte fænomener inden for LCD teknologien. I de fleste tilfælde forsvinder "indbrænding" eller "efterbillede" eller "spøgelsesbillede" gradvist, efter at strømmen er slået fra.
- Sørg altid for at aktivere en pauseskærm, der bevæger sig, når skærmen efterlades uden at blive anvendt.
- Du skal altid bruge en pauseskærm eller et andet program, der opdaterer skærmen regelmæssigt, hvis LCD skærmen viser statisk materiale i længere perioder.
- Hvis der ikke bruges en pauseskærm eller et program, der opdaterer skærmen periodisk, kan der opstå

alvorlige tilfælde af "fastbrænding" eller "efterbilledet" eller "spøgelsesbilledet", som ikke forsvinder, og som heller ikke kan repareres. Ovennævnte skader er ikke dækket af garantien.

Billedet er forvrænget. Tekst er utydelig eller sløret.

Indstil pc'ens skærmopløsning som skærmens anbefalede, native opløsning.

Der ses røde, blå, mørke og hvide pletter på skærmen

De resterende prikker er normale i den flydende krystal-teknik, der bruges i dag. Se politikken om pixels for yderligere oplysninger.

\* "Tændt" lyset er for kraftigt, og det er forstyrrende

Du kan justere "Tændt" lyset med Strømdiode i OSD-menuerne.

For yderligere hjælp, bedes du venligst se kontaktoplysningerne for vores servicering under Vigtige oplysninger i vejledningen og kontakt Philips kundeservice.

\* Funktionsforskel i henhold til skærmen.

### 10.2 Generelle FAQ

- SP1: Hvad skal jeg gøre, hvis skærmen under installationen viser "Kan ikke vise denne videotilstand"?
- Sv.: Den anbefalede opløsning på denne skærm: 3840 x 2160.
- Frakobl alle kabler og forbind derefter pc'en til skærmen, som du brugte før.
- I Windows Start menuen, vælg Indstillinger/Kontrolpanel. I Kontrolpanel-vinduet vælg Skærmikonet. I Skærm Kontrolpanel

vinduet, skal du vælge "Indstillinger" fanebladet. Under indstillinger-fanen, under feltet "skrivebordsområde", skal du stille justeringsbjælken på 3840 x 2160 pixler.

- • Åbn "Avanceret egenskaber" og indstil opdateringshastigheden på 60Hz og klik derefter på OK.
- Genstart computeren og gentag trinene 2 og 3 og bekræft, at pc'en er indstillet til 3840 x 2160.
- • Luk for computeren, frakobl den gamle skærm og genforbind Philips LCD skærmen.
- • Tænd for skærmen og derefter for pc'en.
- SP2: Hvad er .inf og .icm filerne på cdrom'en? Hvordan installerer jeg driverne (.inf og .icm)?
- Sv.: Dette er skærmens driverfiler. Installer driverne i henhold til brugervejledningen. Computeren kan bede dig om skærmdrivere (.inf og .icm filer) eller om en driverdisk, når du installerer skærmen første gang. Indsæt (medfølgende cd-rom) i pakken i henhold til vejledningerne. Skærmdrivere (.inf og .icm filer) installeres automatisk.

#### SP3: Hvordan justerer jeg opløsningen?

- Sv.: Skærmkortet/grafikdriveren og skærmen bestemmer sammen opløsningerne til rådighed. Du kan vælge den ønskede opløsning under "Egenskaber for Skærm" i Windows® Kontrolpanelet.
- SP4: Hvad, hvis jeg farer vild, mens jeg justerer skærmen?
- Sv.: Tryk på knappen  $\blacksquare$ /OK og vælg derefter 'Setup' >'Reset'

for at nulstille til alle originale fabriksindstillinger.

### SP5: Er LCD-skærmen modstandsdygtig overfor ridser?

Sv.: Det anbefales generelt ikke at udsætte skærmens overflade for kraftige stød. Den er beskyttet mod skarpe og stumpe ting. Når du håndterer skærmen, så pas på ikke at trykke for kraftigt på skærmens overflade. Det kan påvirke garantibetingelserne.

### SP6: Hvordan rengør jeg LCD skærmens overflade?

Sv.: Til normal rengøring skal du blot anvende en ren, blød klud. Til kraftigere rengøring skal du bruge isopropylalkohol. Brug ikke andre opløsningsmidler såsom ethylalkohol, ethanol, acetone, hexan osv.

#### SP7: Kan jeg ændre skærmens farveindstilling?

- Sv.: Ja, du kan ændre farveindstillingen via skærmmenuen på følgende måde:
- • Tryk på "OK" for at vise OSD (On Screen Display) menuen
- Tryk på "Ned-pil" for at vælge indstillingen "Farve", og tryk derefter på "OK" for at angive farveindstillingen. Der er tre indstillinger, som vist nedenfor.
	- 1. Farvetemperatur: Native, 5000K, 6500K, 7500K, 8200K, 9300K og 11500K. Med indstillinger i 5000K området virker skærmen "varm med en rød-hvid farvetone", mens en 11500K temperatur giver en "kold blå-hvid farvetone".
	- 2. sRGB: Dette er en standardindstilling, som sikrer

korrekt udveksling af farver mellem forskellige enheder (f.eks. digitale kameraer, skærme printere, skannere osv).

3. Brugerdefineret: Brugeren kan vælge sin foretrukne farveindstilling ved at indstille den røde, grønne og blå farve.

### Bemærk

En måling af farven på lys, der udstråles fra et objekt, mens det opvarmes. Denne måling udtrykkes på en absolut skala (kelvingrader). Lavere kelvingrader såsom 2004K er røde, højere temperaturer såsom 9300K er blå. Neutral temperatur, 6504K, er hvid.

- SP8: Kan jeg forbinde min LCD skærm til enhver pc, arbejdsstation eller Mac?
- Sv.: Ja. Alle Philips LCD skærme er fuldt kompatible med standard pc'er, Mac og arbejdsstationer. En ledningsadapter kan være nødvendig for at kunne forbinde skærmen til dit Mac-system. Vi anbefaler, at du kontakter Philips salgsrepræsentant for yderligere oplysninger.
- SP9: Er Philips LCD skærme Plug-and-Play?
- Sv.: Ja, skærmene er Plug & Playkompatible med Windows 10/8.1/8/7, Mac OSX.
- SP10: Hvad er billedklæbning, fastbrænding, efterbilledet og spøgelsesbilledet på LCD skærme?
- Sv.: Uafbrudt visning af stille eller statiske billeder over en længere periode kan gøre, at billedet "fastbrænding" på skærmen, dvs. de såkaldte "efterbilledet" eller "spøgelsesbilledet" på

din skærm. "Fastbrænding" og "efterbilledet" eller "spøgelsesbilledet" er velkendte fænomener inden for LCD teknologien. I de fleste tilfælde forsvinder "fastbrænding" eller "efterbilledet" eller "spøgelsesbilledet" gradvist, efter at strømmen er slået fra. Sørg altid for at aktivere en pauseskærm, der bevæger sig, når skærmen efterlades uden at blive anvendt. Du skal altid bruge en

pauseskærm eller et andet program, der opdaterer skærmen regelmæssigt, hvis LCD skærmen viser statisk materiale i længere perioder.

### **A** Advarsel

Hvis der ikke bruges en pauseskærm eller et program, der opdaterer skærmen periodisk, kan der opstå alvorlige tilfælde af "fastbrænding" eller "efterbilledet" eller "spøgelsesbilledet", som ikke forsvinder, og som heller ikke kan repareres. Ovennævnte skader er ikke dækket af garantien.

- SP11: Hvorfor viser skærmen ikke skarp tekst? Hvorfor viser den forrevne tegn?
- Sv.: Din LCD monitor virker bedst på dens native opløsning på 3840 x 2160. Brug denne opløsning for at opnå det bedste billede.

#### SP12: Hvordan låser eller låser jeg op for min genvejstast?

Sv: Hvis du vil låse skærmmenuen, holder du  $\blacksquare$ / $\bigcirc$ K inde, mens der er slukket for skærmen, hvorefter du trykker på (<sup>I</sup>) for at tænde for skærmen. Hvis du vil låse op for skærmmenuen - hold **E**/OK nede, mens skærmen er slukket,

og tryk så på  $\bigcirc$  for at tænde for skærmen.

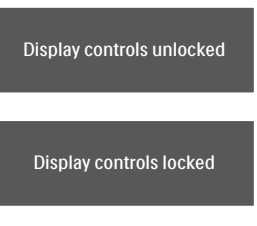

- SP13: Hvor kan jeg finde vejledningen Vigtige oplysninger, som er nævnt i EDFU?
- Sv.: Vejledningen Vigtige oplysninger kan downloades på Philips webside.

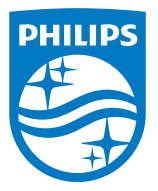

2020 © TOP Victory Investments Ltd. Alle rettigheder forbeholdes.

Dette produkt er fremstillet af og solgt under ansvar af Top Victory Investments Ltd., og det er Top Victory Investments Ltd. der stiller garantien til dette produkt. Philips og Philips Shield-mærket er registrerede varemærker tilhørende Koninklijke Philips N.V. og er brugt under licens.

Specifikationerne kan ændres uden varsel.

Version: M10328BE1T